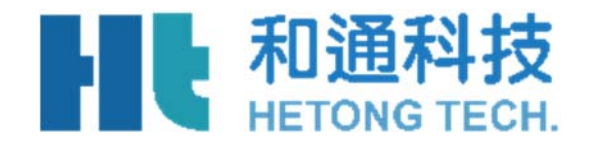

# 壓力傳送器 產品說明書

和通科技股份有限公司

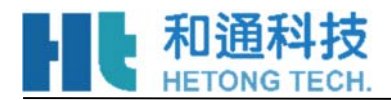

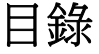

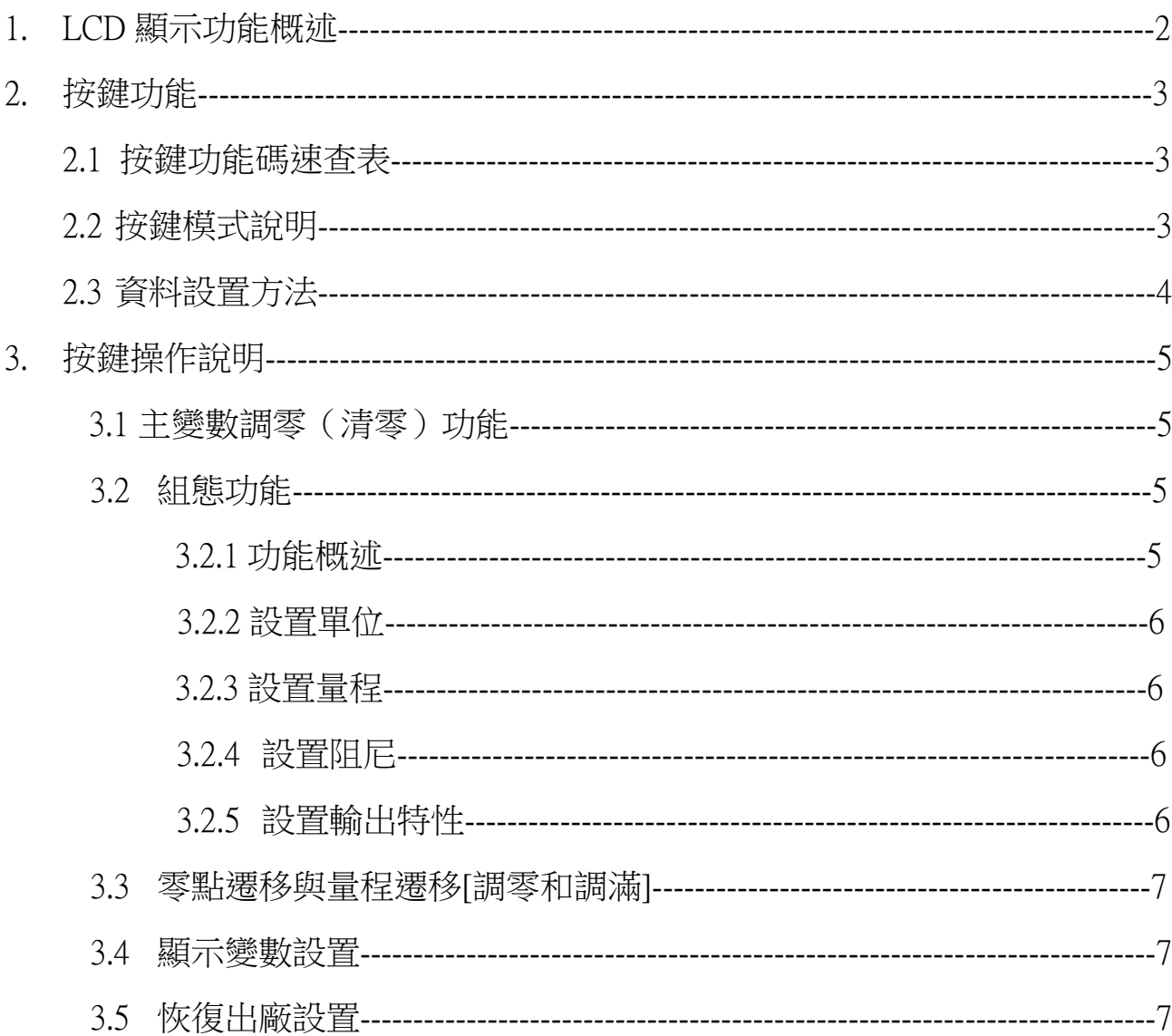

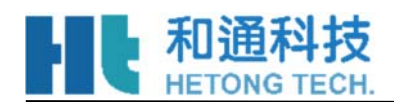

# 按鍵使用說明書

## **1** LCD 顯示功能概述

使用者可以通過組態軟體設置 LCD 顯示的變數及顯示的小數位數。參見組態軟體設置部分的"儀 錶組態"→"輸出特性"。

LCD 支援雙變數顯示,可以設置的顯示變數包括電流、主變數百分比和主變數;每個變數的均可 以獨立設置顯示小數點位置:0、1、2、3、4。

如果兩個顯示變數相同,則 LCD 只顯示一種變數;否則,LCD 將以 3 秒的時間間隔,交替顯示所 設置的顯示變數。

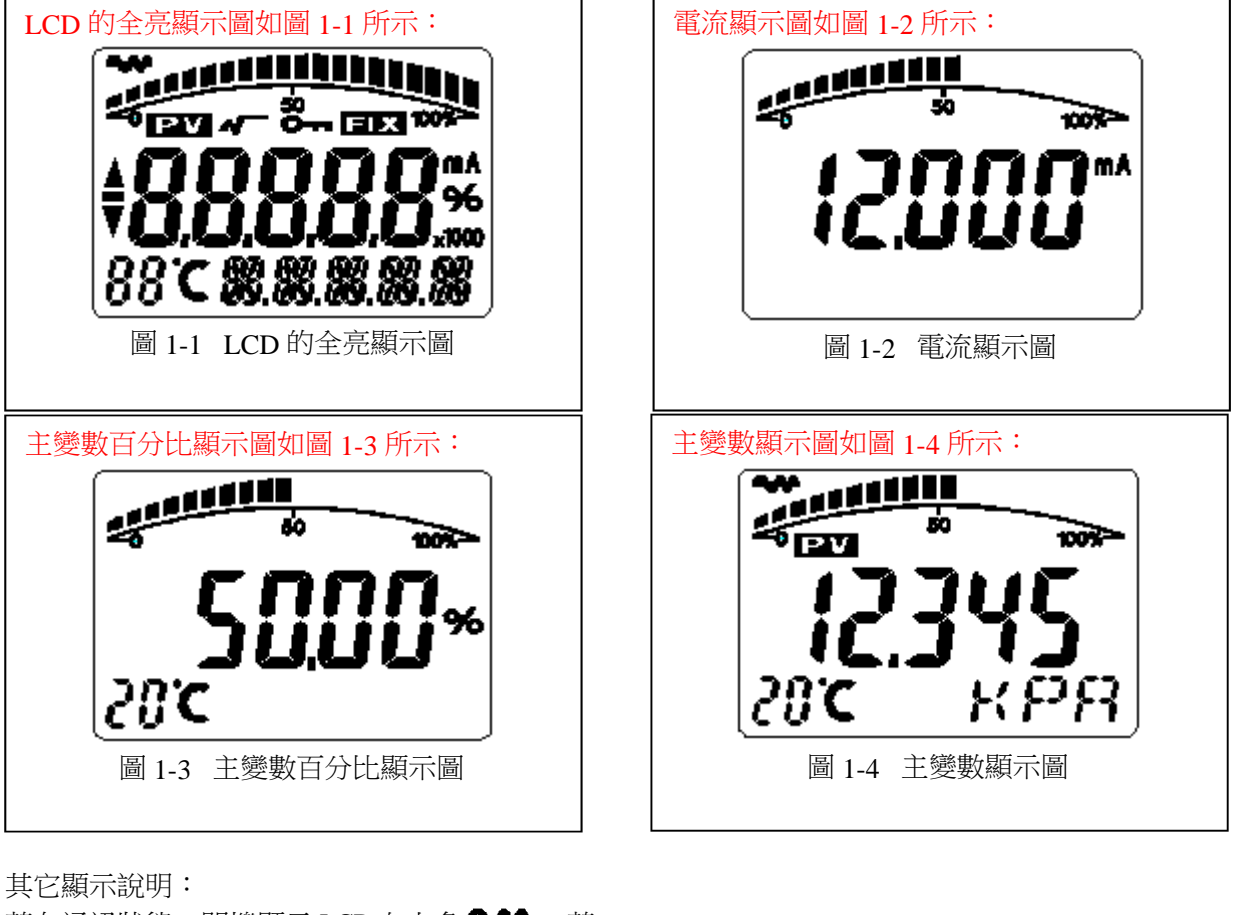

若在通訊狀態,閃爍顯示 LCD 左上角 ●●● 。 若 為開方輸出,LCD 顯 $\blacklozenge$ 若固定輸出電流,LCD 顯 二 23 。 若 啟動防寫,LCD 顯 ●■ 。 若啟動溫度顯示,在即時正常顯示是,LCD 左下角"88"字元顯示溫度,溫度小於-19℃或大於 99℃顯  $\bar{\pi}$  ,

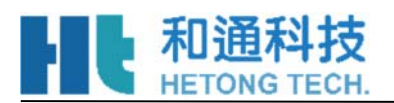

## **2** 按鍵功能

通過按鍵可以主變數調零;零點遷移【調零】、量程遷移【調滿】;設置單位、量程、 阻尼、設置顯示變數。

## 2.1 按鍵功能碼速查表

現場使用按鍵組態時,LCD 左下角"88"字元用於表示當前設置變數類型,也就是當前按鍵所執 行的設置功能。其對應關係為:

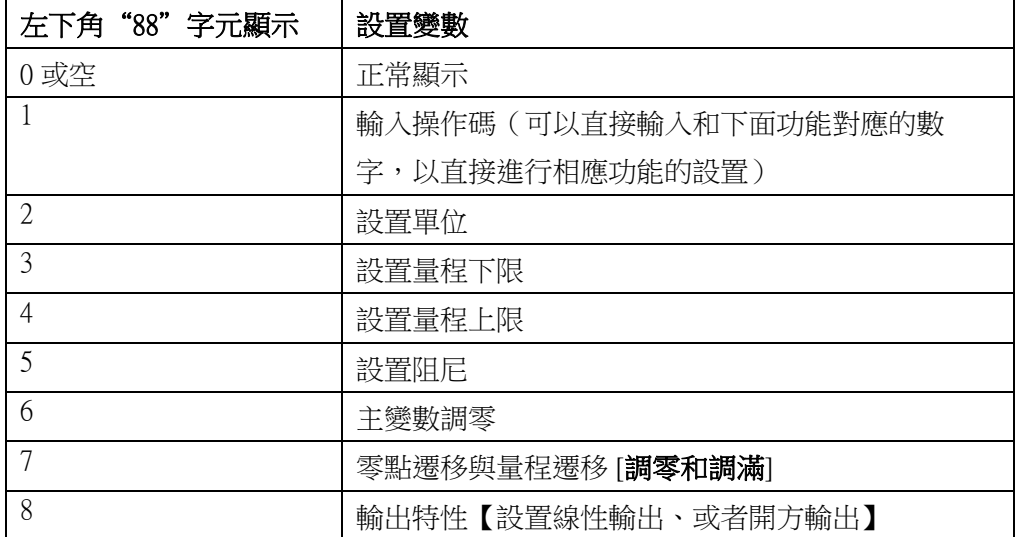

注:通過輸入各個功能對應的操作碼,可以快速進入對應功能。例如輸入"5",直接進入設置阻 尼功能。

## 2.2 按鍵模式說明

本產品支援"雙按鍵"和"三按鍵"兩種操作模式。

"三按鍵"操作模式:操作更快捷,適用於 LCD 上具備 3 個按鍵的產品。此時Z 鍵用於進入提示 資料設置介面和移位元;S 鍵用於進入資料設置介面、增加數位和資料保存;M 鍵用於資料保存。

"雙按鍵"操作模式:這種操作模式通常用於外部只有 2 個非接觸按鍵的情況。此時 Z 鍵用於進 入提示資料設置介面和移位元;S 鍵用於進入資料設置介面、增加數位和資料保存。

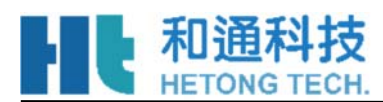

## 2.3 資料設置方法

當左下角的"88"字元顯示 1~7 時,表明變送器處於現場組態模式,此時可以通過按鍵輸入密 碼、修改參數、或者進行遷移。

資料設置過程中, " $S$ "鍵用於調整數位和小數點, " $Z$ "鍵用於移位, " $M$ "鍵用於 保存。設置過程如下:

1.按下S 鍵進入資料設置介面,同時符號位元開始閃爍,表示可修改符號位元。

2.若再次按下S 鍵,可以切換資料的正負 (正號用上箭頭表示)。

3.按下 $Z$  鍵,第一位數字位元開始閃爍,表示可修改,此時長按或連續多次按下 $S$  鍵,設置數字在 0~9 之間迴圈。

4.再次按下Z 鍵,可依次設置第二位元到第五位元數字,設置方法與第一位完全相同。

5.設置完第五位元數位後,按下 Z 鍵,開始設置小數點。四個小數點同時開始閃爍,表示可以設 置小數點,此時按S 鍵,小數點位置迴圈切換。

6.小數點設置完成後,按下Z 鍵,左下箭頭開始閃爍,表示可以保存設置。

7.按下S 鍵,保存設置;按下Z 鍵,符號位元開始閃爍,可重新開始設置資料。

注:若為"三按鍵"操作模式,在資料設置過程中,任何時刻都可以按下M 鍵,以快速保存設置,而 不必等到下箭頭閃爍時才可以保存設置。

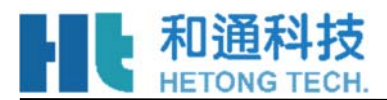

## **3** 按鍵操作說明

### 3.1 主變數調零(清零)功能

在即時正常顯示狀態,同時按下"M"+"Z"鍵,並保持 5 秒,直接進入主變數調零功能。 注: 1. 只有在軟體版本 1.4 之後的電路板,才支持通過"M"+"Z"快速進入功能;

2. 對於早期版本,需要輸入操作碼"2"後進入設置功能;或者輸入操作碼"6"後直接進入。

在進入"主變數調零"功能後,左下角的功能碼顯示"6",中間顯示當前的主變數值,下方區域 顯示"YES"或者"NO"。 當顯示"YES"時,按下"M"或者"Z"鍵,執行"主變數調零"操作。執行此功能後,輸出壓 力為"0"。當顯示"NO"時,按下"M"或者"Z"鍵,結束"主變數調零"操作。 按下"S"鍵,可以在"YES"和"NO"之間進行切換。 3.2 組態功能

#### **3.2.1** 功能概述

#### 在即時正常顯示狀態,按下 Z 鍵能進入組態資料設置狀態。

在進入這個狀態後,LCD 左下角顯示"01",提示輸入操作碼。輸入不同的操作碼,則進入不同 的功能設置介面。相應功能設置完成後,自動進行迴圈設置。

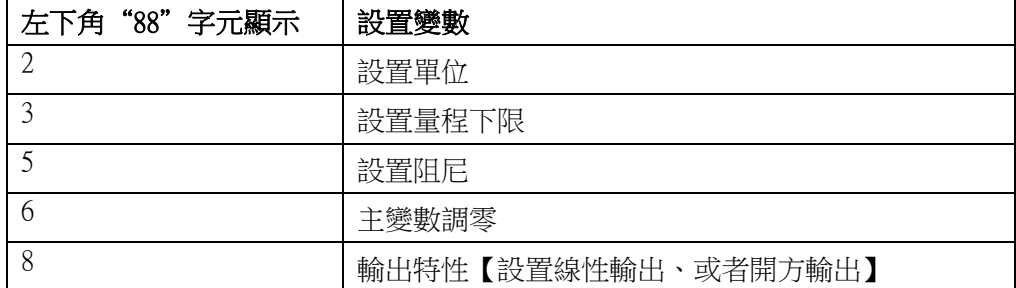

按 2.2 資料設置方法中所述可完成操作碼輸入,量程上下限和阻尼設置。

說明:

若為兩鍵設置模式, 在下箭頭閃爍時, 按下 S 鍵, 實現 M 鍵保存功能。

若設置資料超限,LCD 顯示"OVER",此時按下 S 鍵或 Z 鍵可以重新設置。

在組態資料設置完成並回到正常顯示狀態下,若使用者在 10 秒鐘內再次按下Z 鍵,則重新開始組態設 置過程,並且略過輸入碼驗證步驟。

進入組態資料設置後,若 2 分鐘內無按鍵按下,則返回正常顯示。如

果在"功能 1",輸入操作碼後,執行如下功能:

輸入"xxxx2" (即前面 4 位可以為任意數),則進入單位設置。

輸入"xxxx3"(即前面 4 位可以為任意數),則進入量程下限設置。

輸入"xxxx5" (即前面 4 位可以為任意數),則進入阻尼設置。

輸入"xxxx6"(即前面 4 位可以為任意數),則進入主變數調零。

輸入"xxxx8"(即前面 4 位可以為任意數),則進入輸出特性調整。

如果輸入其它資料,則返回正常顯示。這樣可以避免人為的誤操作。

地址:台灣台南市東區裕農三街148號 電話:+88663310506傳真:+88663312829 官網:http://www.hetongtech.com.tw

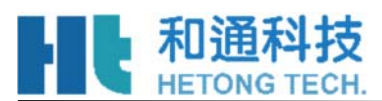

#### **3.2.2** 設置單位

設置單位過程中,LCD 右下角閃爍顯示當前選中的單位。單位設置流程如下:

按下"S"鍵,依次選擇主變數單位;(kPa、Torr、atm、MPa、inHO、inHG、ftHO、mmHO、

mmHG、psi、bar、mbar、gcm、kgcm、Pa 等)

按下"Z"鍵或者"M"鍵,確認當前選擇的主變數單位,並且直接進入"量程下限設置"功能介面。 說明:

顯示單位"I4H2O"表示:4 攝氏度英寸水 柱; 顯示單位"m4H2O"表示:4 攝氏度毫米 水柱;

#### **3.2.3** 設置量程

設置量程時,必須首先輸入"量程下限",然後輸入"量程上限"。

設置量程過程中,左下角的操作碼顯示"03"或者"04",分別對應輸入"下限"和"上限"。 量程下限輸入完畢後,自動進入"量程上限"的設置。

資料的輸入方法,參見"2.2 資料設置方法"。

#### **3.2.4** 設置阻尼

可以通過輸入操作碼"5"直接進入設置阻尼頁面,或者在設置完量程上限後直接進入設置阻 尼。左下角的操作碼顯示"05"時,表示設置阻尼值。阻尼值的輸入範圍是 0~32 秒。

資料的輸入方法,參見"2.2 資料設置方法"。

特別說明:如果輸入阻尼值為"05678",則自動進行"恢復出廠設置"操作。【需要 在出廠前執行"資料備份"操作】

#### **3.2.5** 設置輸出特性

設置輸出特性中,LCD 右下角閃爍顯示當前選中輸出特性(線性 LIN 輸出,或者開方 SORT 輸出)。設置流程如下:

按下"S"鍵,依次選擇電流輸出模式;(LIN、SQRT)

按下"Z"鍵或者"M"鍵,確認當前選擇的輸出特性,並且結束本輪設置,返回到"結束設置"功能 介面

【LCD 左下方顯示功能代碼"0"】。如果 10 秒之內沒有按鍵操作,將返回正常顯示,否則將繼續從 量程單位開始設置【無需再次輸入操作碼】。

#### 注:LIN 表示線性電流輸出;SQRT 表示開方電流輸出

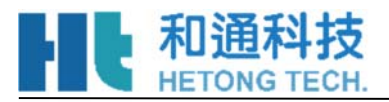

## **3.3** 零點遷移與量程遷移 [調零和調滿]

在即時正常顯示狀態,同時按下"Z"鍵和"S"鍵,並保持 5 秒,進入零點遷移和量程遷移狀 熊。此時左下角的操作碼顯示"07",表示可以進行調零和調滿操作。

"零點遷移",即"調零"操作:當前的壓力設置為量程下限,變送器輸出調整為 4mA。 "量程遷移",即"調滿"操作:當前的壓力設置為量程上限,變送器輸出調整為 20mA。設置過程中,如果 2 分鐘內沒有按鍵按下,則返回正常顯示狀態。

#### **3.4** 顯示變數設置

液晶顯示幕能顯示"電流"、"百分比"、"主變數"三種變數的一種或交替顯示其中的兩種(間 隔時間

4 秒)。在即時正常顯示狀態,使用 S 鍵能更改兩個顯示變數,當兩個顯示變數設定為相同的參數, 螢幕上固定顯示一種變數;當兩個顯示變數設定為不同的參數時,螢幕上交替顯示兩種變數。

方法如下:按下"S"鍵,當前顯示變數(如:雷流)發生變化,迴圈顯示"雷流、百分比、主變 數",當所需要的顯示變數(如:主變數)出現在螢幕上時,鬆開"S"鍵,即實現了將顯示變數"電 流"改為"主變數"。

#### 例子:

假設當前顯示變數為"電流",需要設置為:交替顯示"主變數"和"百分比"。

步驟:

修改第一個顯示變數:按下"S"鍵,液晶迴圈顯示"電流、百分比、主變數",當顯示"主變 數"時,鬆開"S"鍵,即可。此時,液晶交替顯示"主變數"和"電流"。

修改第二個顯示變數:當液晶顯示"電流"時,按下"S"鍵,液晶迴圈顯示"電流、百分比、主 變數",

當顯示"百分比"時,鬆開"S"鍵,即設置成功。

注意:該功能只有軟體版本號為 2.5 以上的板卡支持;並且用按鍵調整後"電流"和"主變數" 小數點位元數自動切換為三位,"百分比"自動切換為一位。

### **3.5** 恢復出廠設置

如果變送器已經在出廠時,對組態等資料進行了備份,則可以通過按鍵輸入阻尼"5678"來現場 恢復資料。

"組態資料備份":運行 HART-CONFIG Tool 軟體,在"高級功能"下的"附加功能"選項下, 點擊"資料備份"按鈕,即可將變送器的單位、量程、阻尼等資訊進行備份。

備份資料的恢復有以下幾種方式:

通過 HART-CONFIG Tool 軟體,在"儀錶組態"下的"輸出特性"頁面,輸入阻尼"5678" 再點擊"寫入",可以恢復備份資料。【提示:寫入資料時,可能提示"通訊失敗", 是正常現象,不影響資料的恢復。因為 5678 不是有效的阻尼值】

通過 HART375 手持器進行恢復。在"詳細設置"→"信號狀況"→"阻尼"下輸入阻尼 "5678",並寫入,可以恢復備份資料。【提示:寫入資料時,可能提示"通訊失 敗",是正常現象, 不影響資料的恢復。因為 5678 不是有效的阻尼值】

通過按鍵,在第 5 項,輸入阻尼時,輸入"05678",並保存,將恢復備份資料。【此操作不 影響真正的阻尼值】